#### **Detailed Explanation of Pay Statement:**

- 1 Special messages: Messages issued by the Office of State Uniform Payroll.
- 2 Your Agency Number and Organizational Unit.
- **3** Personnel Number (also your LEO logon ID).
- 4 Fair Labor Standards Act (FLSA) classification: **EX** =Exempt, **NE** =Non-exempt
- $\overline{5}$  Pay period number/year being reported + period end date and pay date.
- 6 Name and mailing address that is currently on file. (This can be maintained in LEO under **My Info** > **Personal Info** > **Address**.)
- **7** Current tax withholdings as well as any additional amounts withheld. (Maintained in LEO under **My Info** > **Personal Info** > **Tax Withholdings**)
- 8 This identifies how much money was deposited in your bank account(s) and the names of the banking institutions. The net amount is your pay minus any deductions or taxes. (Bank accounts maintained in LEO under **My Info** > **Payment Info** > **Bank Information.**) If you receive a paper check, bank details will state check and not list any accounts.
- **9** Prior pay period adjustment is used only when there is an increase or decrease in your pay resulting from a correction to pay, attendance, absence or deduction information for a previous pay period.
- 10 Leave hours taken, earned, remaining, as well as year-to-date taken and unpaid for the pay period displayed.
- 11 All earnings and paid absence hours included in this payment, along with the hourly rate for each.
- **12** Taxes and retirement withheld this pay period as well as cumulative year to date amounts withheld.
- **13** Portion of earnings that were subject to taxes and retirement contributions (taxable wages). This is shown for current pay period and year-to-date.
- 14 Current and year-to-date deduction amounts for insurances, deferred compensation, savings bonds, etc. Deductions with an asterisk (\*) indicate they are part of the flexible benefits program.
- **15** Total deductions that were part of the flexible benefits program for the current pay period as well as year-to-date.
- **16** Total earnings for hours worked and paid absences year-to-date.

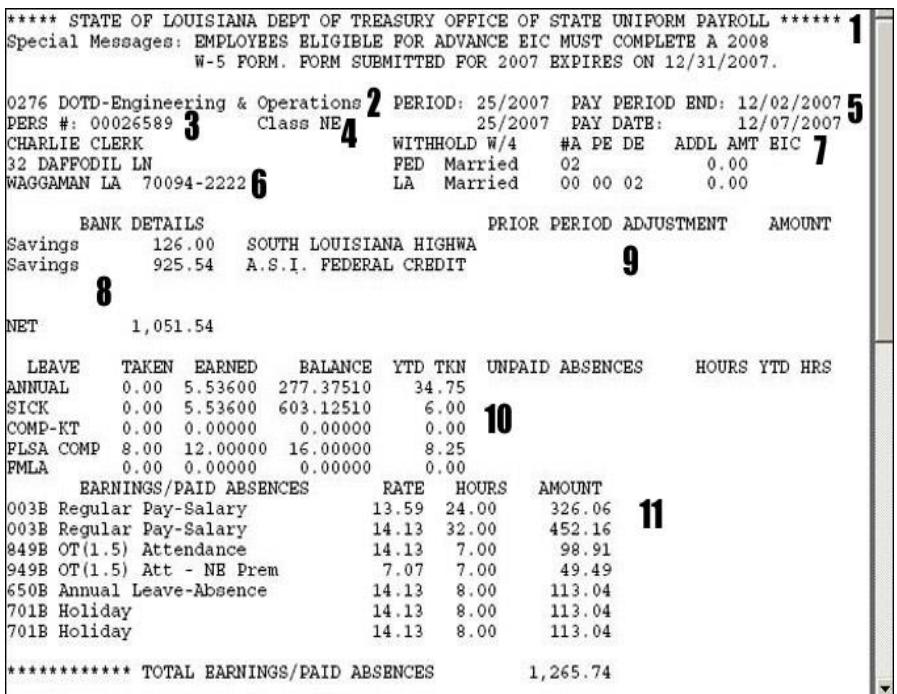

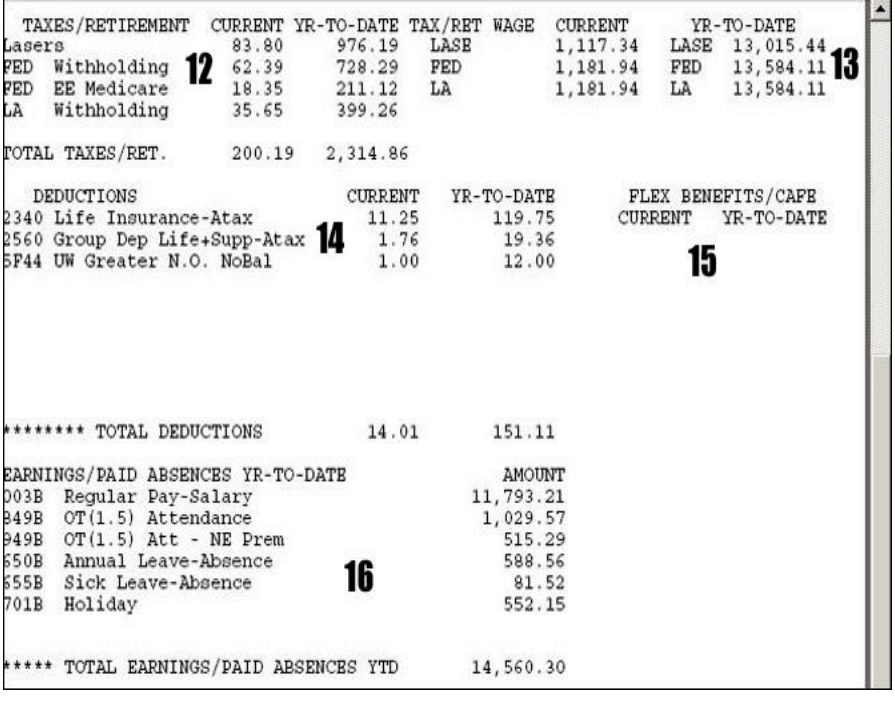

# **To Save Pay Statement:**

Click  $\mathbf{I}$  the download icon, select where you want to store it, name your file, and then click  $\frac{S_{\text{ave}}}{S_{\text{ave}}}$  . You may want to include the pay date as part of the file name (e.g., Pay12072007).

> *Division of Administration, Office of Technology Services P. O. Box 94095, Baton Rouge, LA 70804-9095 Revised: 5/2016*

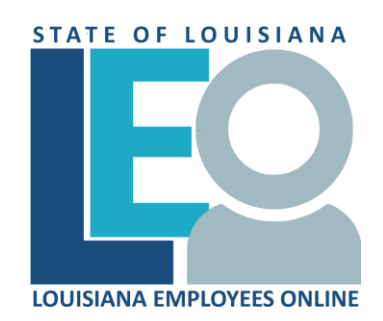

### **EMPLOYEE PAY STATEMENT QUICK REFERENCE**

### **To View Current Pay Statement:**

1. Access **LEO**

From the *Louisiana.gov* page, locate Online Services and clic[k LEO: Louisiana State Employees Online](https://leo.doa.louisiana.gov/) **or** use this address: <https://leo.doa.louisiana.gov/>

- 2. Log into LEO
	- o **Personnel Number** field enter 8 character P id. Must enter a "P" and all necessary preceding zeros (ex: P00123456). Tab to the **Password** field, enter your password and press enter. Need help? Click and view the **[Log](http://wwwprd.doa.louisiana.gov/lagov/quickref/Password_Logon_View.pdf)  [On Assistance](http://wwwprd.doa.louisiana.gov/lagov/quickref/Password_Logon_View.pdf)** quick reference.
	- o Enter your **Password**. If you can't remember your password, reset it by clicking on the **Forgot password? Locked?** and follow "on screen" instructions.
- 3. Click **S** View/Print Pay Statement option under the **Shortcuts** area of the Announcement page or click **My Info** tab and select **Pay Statement**.
- 4. Select the period you wish to display (use Pay Date or Period Begin and End dates to identify statement desired) from the choices on the left. Click MORE to load additional period dates.

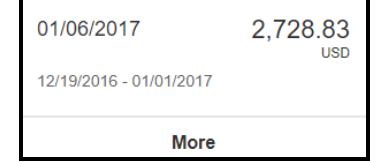

## **To Print Pay Statement:**

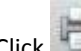

Click . A printer selection box may appear. Select the correct printer and click the PRINT button.

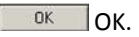